## **brother.**

# AirPrint vejledning

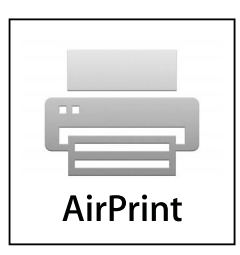

**Denne dokumentation gælder for inkjet-modeller.**

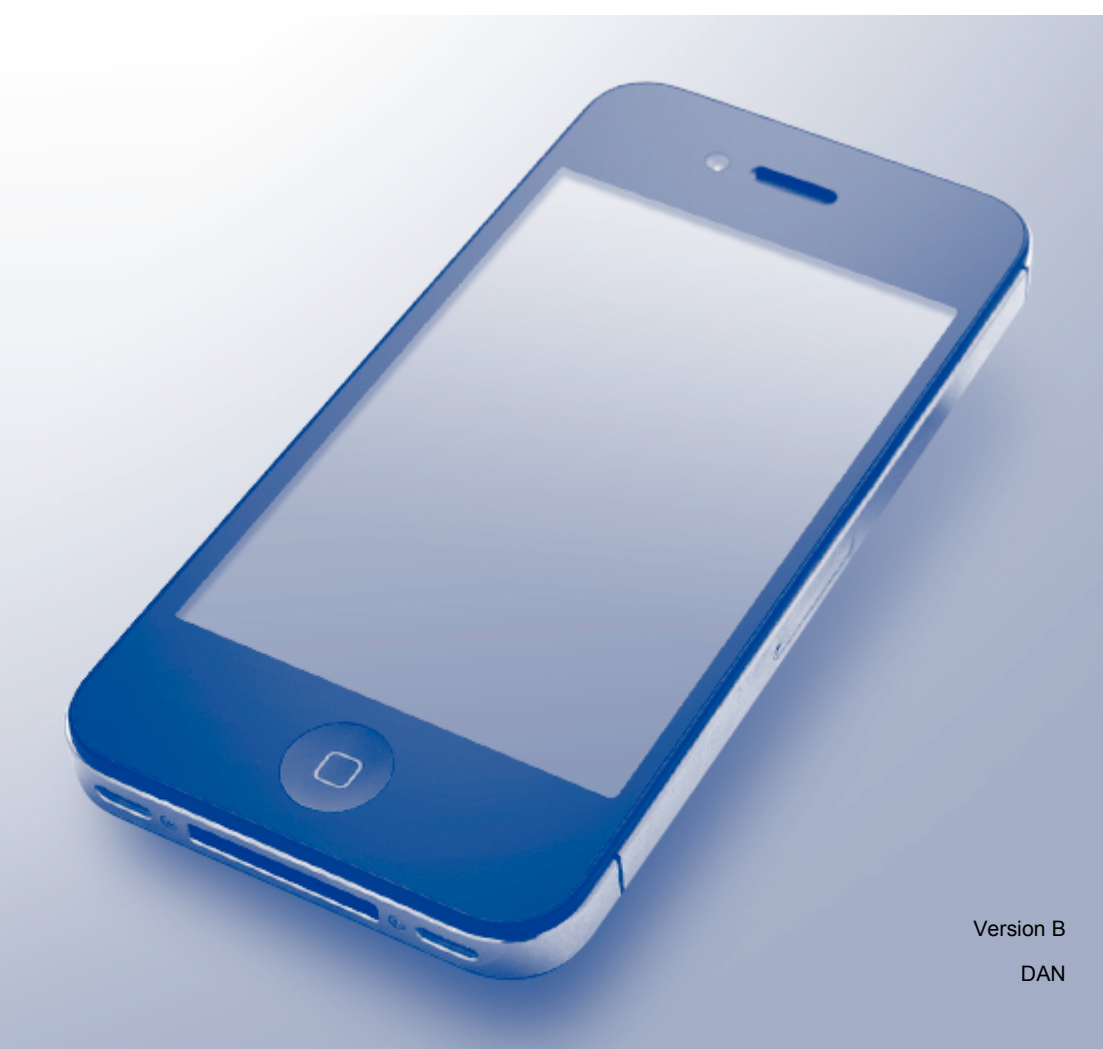

## **Omfattede modeller**

Denne brugsanvisning gælder til følgende modeller. DCP-J4110DW, MFC-J4310DW/J4410DW/J4510DW/J4610DW/J4710DW

## **Definitioner af bemærkninger**

Vi bruger følgende ikon i hele brugsanvisningen:

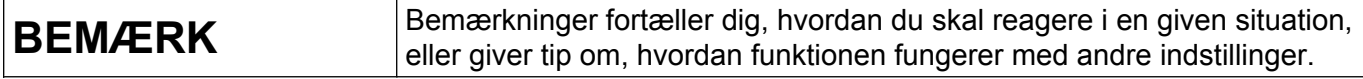

## **Varemærker**

Brother-logoet er et registreret varemærke tilhørende Brother Industries, Ltd.

Brother er et varemærke tilhørende Brother Industries, Ltd.

iPad, iPhone, iPod, iPod touch, Macintosh, OS X og Safari er varemærker tilhørende Apple Inc., registreret i USA og andre lande. AirPrint og AirPrint-logoet er varemærker tilhørende Apple Inc.

Wi-Fi Direct er et mærke tilhørende Wi-Fi Alliance.

Wi-Fi Alliance er et registreret varemærke tilhørende Wi-Fi Alliance.

Virksomhederne, hvis software er nævnt ved navn i denne vejledning, har hver især en softwarelicensaftale, der gælder for deres egne programmer.

**Alle varebetegnelser og produktnavne fra virksomheder, der vises på Brother-produkter, relaterede dokumenter og andet materiale, er alle varemærker eller registrerede varemærker tilhørende de respektive selskaber.**

©2012 Brother Industries, Ltd. Alle rettigheder forbeholdes.

## Indholdsfortegnelse

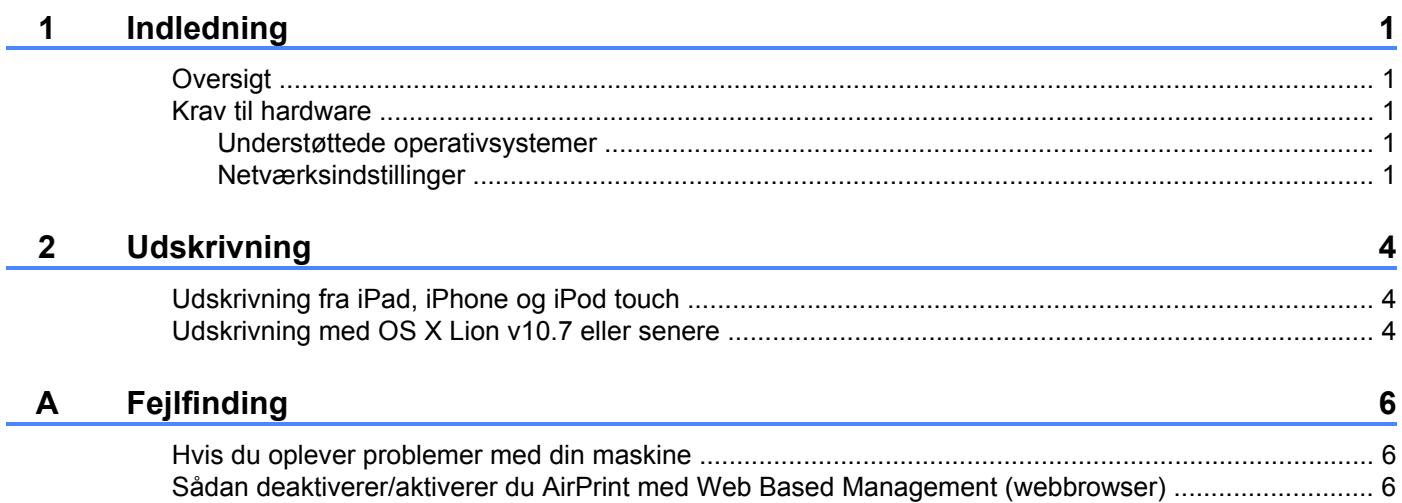

## <span id="page-3-0"></span>**1 Indledning**

## <span id="page-3-1"></span>**Oversigt**

Med AirPrint kan du udskrive fotos, e-mail, websider og dokumenter fra din iPad, iPhone og iPod touch uden at det er nødvendigt at installere en driver.

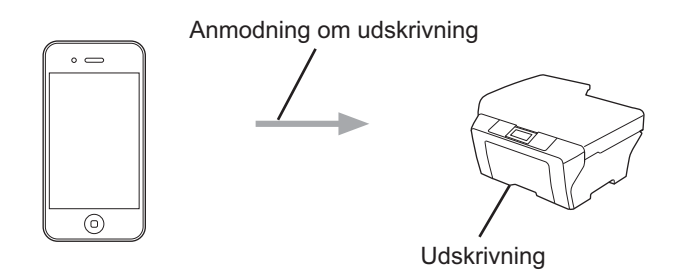

## <span id="page-3-2"></span>**Krav til hardware**

#### <span id="page-3-3"></span>**Understøttede operativsystemer**

AirPrint er kompatibel med iPad (alle modeller), iPhone (3GS eller senere) og iPod touch (3. generation eller senere), der har den seneste version af iOS installeret. Se Apples websted for at få flere oplysninger (<http://support.apple.com/kb/HT4356>).

#### <span id="page-3-4"></span>**Netværksindstillinger**

For at kunne bruge AirPrint skal din mobilenhed være sluttet til det samme trådløse netværk, som Brothermaskinen er sluttet til. AirPrint understøtter trådløse forbindelser, der anvender adhoc-tilstand, infrastrukturtilstand eller Wi-Fi Direct™ (kun understøttede modeller).

Se brugsanvisningen til din mobilenhed for at konfigurere mobilenheden til et trådløst netværk. Der er et link til brugsanvisningen til din mobilenhed, som kan ses på Apples websted, i mappen med bogmærker i Safari som standard.

Se Hurtig installationsvejledning og Netværksbrugsanvisning til Brother-maskinen for at konfigurere den til et trådløst netværk.

Hvis Brother-maskinen understøtter Wi-Fi Direct, og du vil konfigurere Brother-maskinen til et Wi-Fi Directnetværk, skal du hente vejledningen til Wi-Fi Direct-netværk fra Brother Solutions Center på adressen (<http://solutions.brother.com/>).

Indledning

#### **Adhoc-tilstand**

Tilslut din mobilenhed til Brother-maskinen uden et trådløst accesspoint/en router.

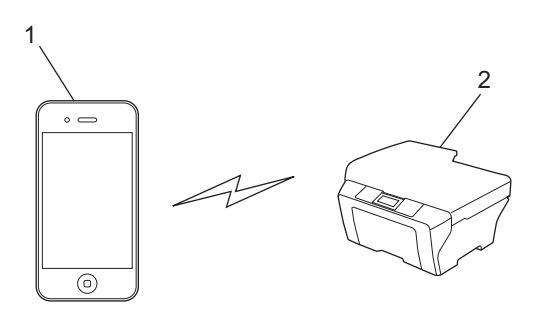

**1 Mobilenhed**

#### **2 Trådløs netværksmaskine (Brother-maskinen)**

#### **Infrastrukturtilstand**

Tilslut din mobilenhed til Brother-maskinen via et trådløst accesspoint/en router.

Når Brother-maskinen er tilsluttet til det trådløse accesspoint/routeren vha. maskinens trådløse funktion:

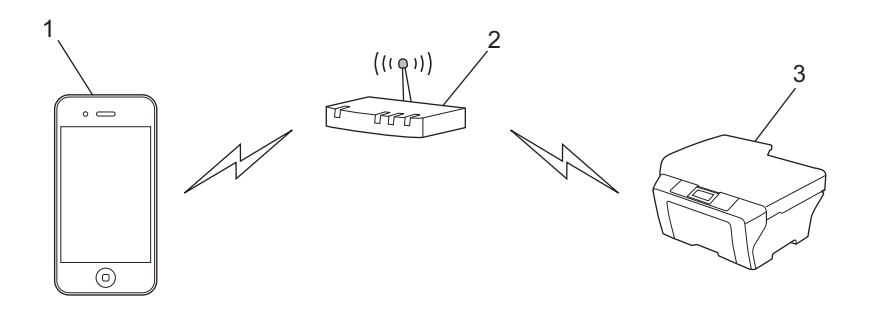

- **1 Mobilenhed**
- **2 Trådløst accesspoint/router**
- **3 Trådløs netværksmaskine (Brother-maskinen)**

Indledning

Når Brother-maskinen er tilsluttet et trådløst accesspoint/en router via et netværkskabel:

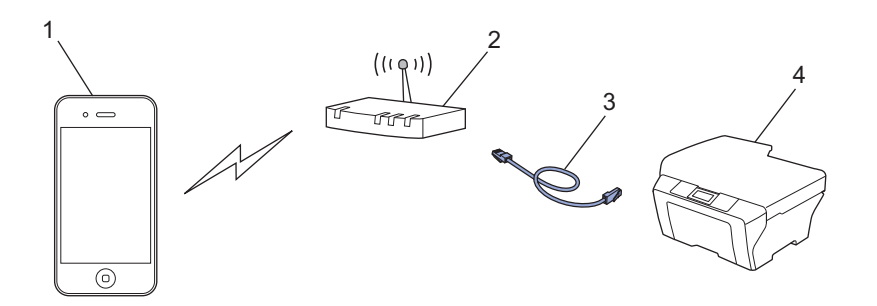

- **1 Mobilenhed**
- **2 Trådløst accesspoint/router**
- **3 Netværkskabel**
- **4 Maskine med kabelbaseret eller trådløst netværk (Brother-maskinen)**

#### **Wi-Fi Direct-netværk**

Tilslut din mobilenhed til Brother-maskinen vha. Wi-Fi Direct. Med Wi-Fi Direct kan du konfigurere et sikkert trådløst netværk mellem Brother-maskinen og en mobilenhed uden brug af et accesspoint.

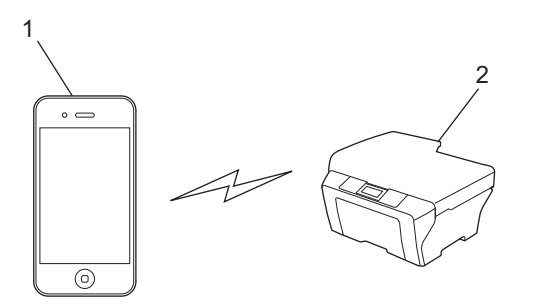

- **1 Mobilenhed**
- **2 Brother-maskinen**

#### **BEMÆRK**

Når du bruger Wi-Fi Direct, understøtter Brother-maskinen kun 1-til-1 trådløs kommunikation.

#### <span id="page-6-0"></span>**2 Udskrivning**

## <span id="page-6-1"></span>**Udskrivning fra iPad, iPhone og iPod touch**

Proceduren for udskrivning kan variere afhængigt af programmet. I eksemplet nedenfor bruges Safari.

- **4 Kontrollér, at Brother-maskinen er tændt.**
- b Brug Safari til at åbne den side, du vil udskrive.
- $3$  Tryk på  $2$ .
- 4 Tryk på Udskriv.
- **6** Kontrollér, at Brother-maskinen er valgt. Hvis der er valgt en anden maskine, eller hvis der ikke er valgt nogen printer, skal du trykke på det viste printernavn eller **Vælg printer**. Der vises en liste over tilgængelige maskiner. Tryk på din maskine.
- f Vælg blandt de tilgængelige indstillinger, f.eks. hvor mange sider, der skal udskrives, duplexudskrivning (hvis din maskine understøtter dette).
- **7** Tryk på Udskriv.

#### **BEMÆRK**

- **•** Papirstørrelse og papirtype specificeres afhængigt af iOS-programmet.
- **•** Hvis maskinen understøtter funktionen Secure Function Lock (sikker funktionslås), kan du ikke udskrive med AirPrint, hvis pc-udskrivning er begrænset. Se Netværksbrugsanvisning og Udvidet brugsanvisning for at få nærmere oplysninger om Secure Function Lock (sikker funktionslås).

## <span id="page-6-2"></span>**Udskrivning med OS X Lion v10.7 eller senere**

Proceduren for udskrivning kan variere afhængigt af programmet. I eksemplet nedenfor bruges Safari.

- **1** Kontrollér, at Brother-maskinen er tændt.
- <sup>2</sup> Brug Safari på Macintosh-computeren til at åbne den side, du vil udskrive.
- c Vælg **Arkiv**, og klik på **Udskriv**.
- 4 Kontrollér, at Brother-maskinen er valgt. Hvis der er valgt en anden maskine, eller hvis der ikke er valgt nogen printer, skal du klikke på rullelisten **Printer** og vælge Brother-maskinen på listen over tilgængelige printere eller **Printere i nærheden**.
- e Vælg blandt de tilgængelige indstillinger, f.eks. hvor mange sider, der skal udskrives, duplexudskrivning (hvis din maskine understøtter dette).
- **6** Klik på **Udskriv**.

#### Udskrivning

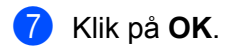

#### **BEMÆRK**

Hvis maskinen understøtter funktionen Secure Function Lock (sikker funktionslås), kan du ikke udskrive med AirPrint, hvis pc-udskrivning er begrænset. Se Netværksbrugsanvisning og Udvidet brugsanvisning for at få nærmere oplysninger om Secure Function Lock (sikker funktionslås).

**Fejlfinding**

<span id="page-8-0"></span>**A**

I dette kapitel beskrives, hvordan du løser typiske problemer, der kan opstå under brugen af AirPrint med Brother-maskinen. Hvis du stadig ikke kan løse problemet efter at have læst dette kapitel, skal du besøge Brother Solutions Center på adressen: [http://solutions.brother.com/.](http://solutions.brother.com/)

## <span id="page-8-1"></span>**Hvis du oplever problemer med din maskine**

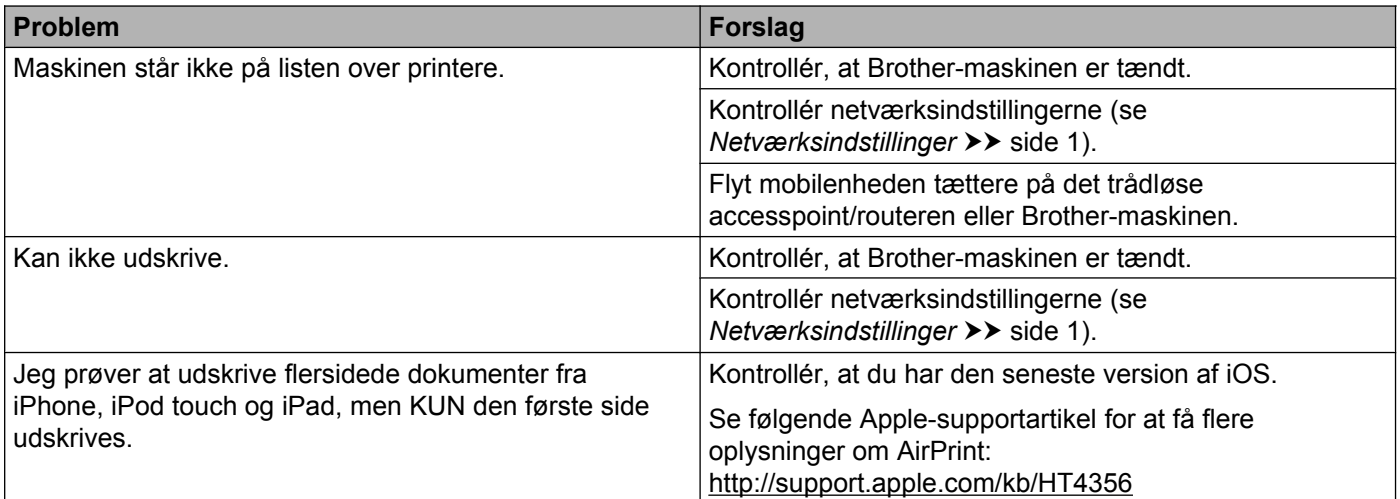

### <span id="page-8-2"></span>**Sådan deaktiverer/aktiverer du AirPrint med Web Based Management (webbrowser)**

Du kan bruge en standardwebbrowser til at aktivere og deaktivere maskinens AirPrint-funktion (den er aktiveret som standard).

- **a Kontrollér, at maskinen er sluttet til det samme netværk som computeren.**
- 2) Åbn en webbrowser på computeren.
- **3** Indtast "http://maskinens IP-adresse/" i browserens adresselinje (hvor "maskinens IP-adresse" er din maskines IP-adresse).
	- Eksempel:

```
http://192.168.1.2/
```
#### **BEMÆRK**

- **•** Du kan se maskinens IP-adresse på kontrolpanelets netværksmenu. Se Netværksbrugsanvisning til din maskine for at få flere oplysninger.
- **•** Hvis du har indstillet logonadgangskoden for Web Based Management, skal du indtaste adgangskoden i feltet **Login** (Logon) og derefter klikke på  $\rightarrow$ .

#### Fejlfinding

4) Afhængigt af maskinen vises et af følgende skærmbilleder.

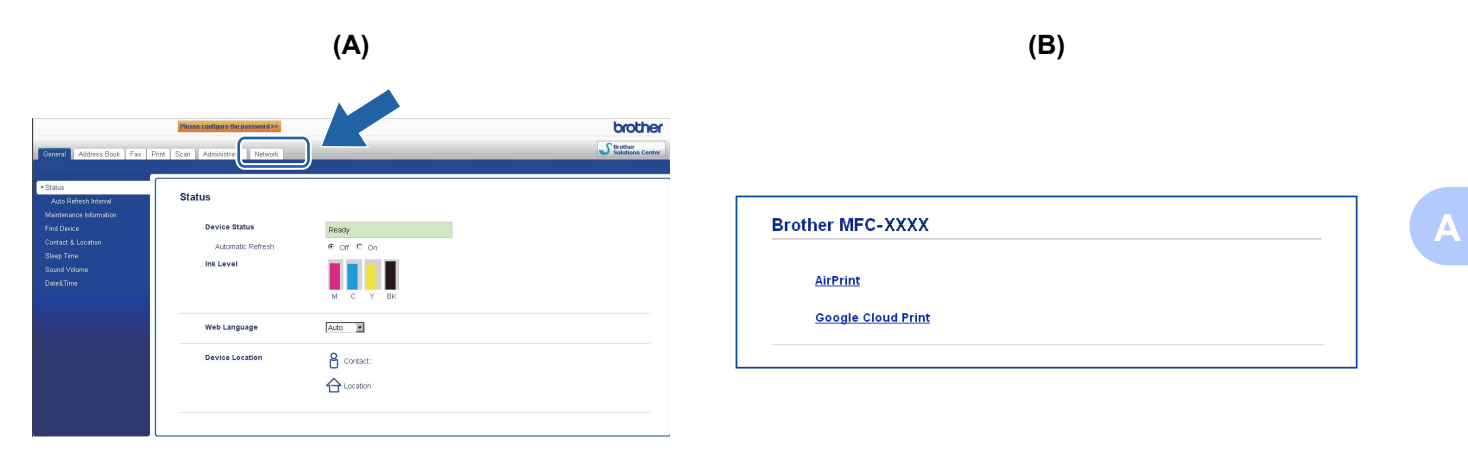

Følg en af nedenstående fremgangsmåder:

- $\blacksquare$  Hvis skærmbillede (A) vises
	- 1 Klik på **Network** (Netværk).
	- 2 Klik på **Protocol** (Protokol).
	- 3 Fravælg **AirPrint**, hvis du vil deaktivere AirPrint. Vælg **AirPrint**, hvis du vil aktivere AirPrint.
	- 4 Klik på **Submit** (Send).
- $\blacksquare$  Hvis skærmbillede (B) vises
	- 1 Klik på **AirPrint**.
	- 2 Vælg **Disabled** (Deaktiveret), hvis du vil deaktivere AirPrint. Vælg **Enabled** (Aktiveret), hvis du vil aktivere AirPrint.
	- 3 Klik på **Submit** (Send).
- Genstart maskinen.

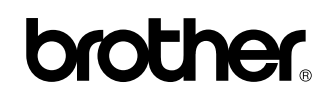

**Besøg os på internettet <http://www.brother.com/>**

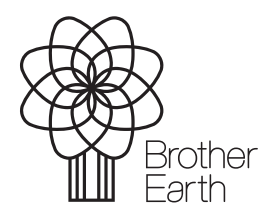

[www.brotherearth.com](http://www.brotherearth.com)